# **Screen Shot Guide – Step 4: Supervisor Evaluation**

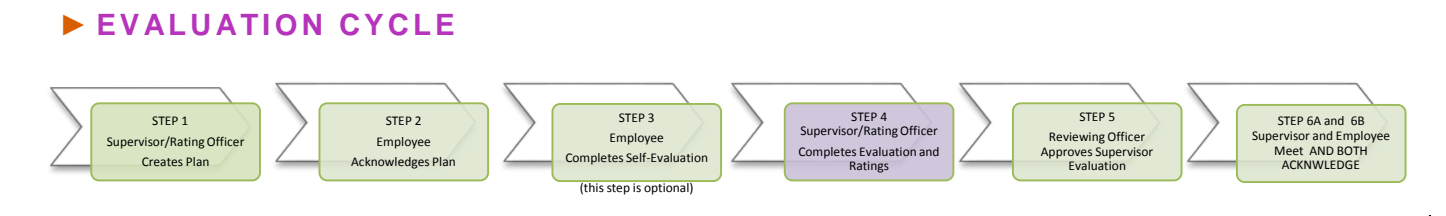

## ►**A) LOG-IN**

Enter [http://jobs.cofc.edu/hr/](http://jobs.cofc.edu/hr)**sso** in a browser address bar

- Or log into mycharleston (my.cofc.edu)
	- o Select Employee Tab
	- o Look for PeopleAdmin under Quick Links

Log-in with the same name and password that you use to log into your computer

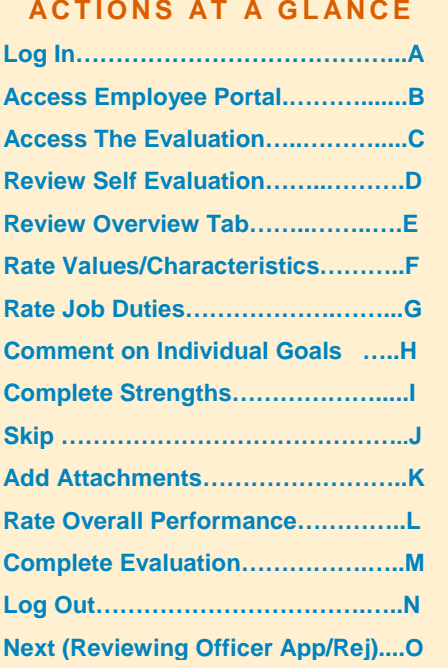

## ►**B) ACCESS EMPLOYEE PORTAL**

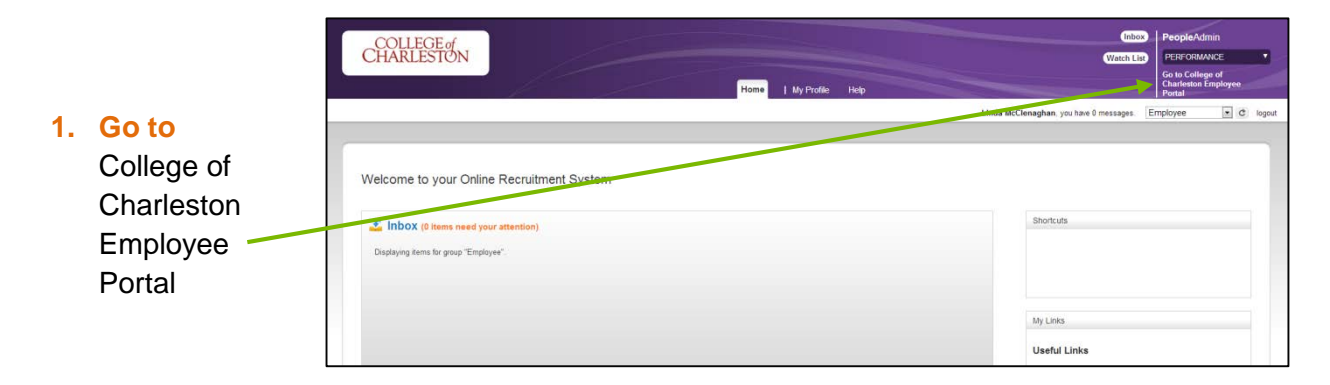

# **►C1) If Self-Evaluation was completed (see C2 if Self-Evaluation was not completed)**

**ACCESS THE EVALUATION FROM ACTION ITEMS - ( 2013 ANNUAL** 

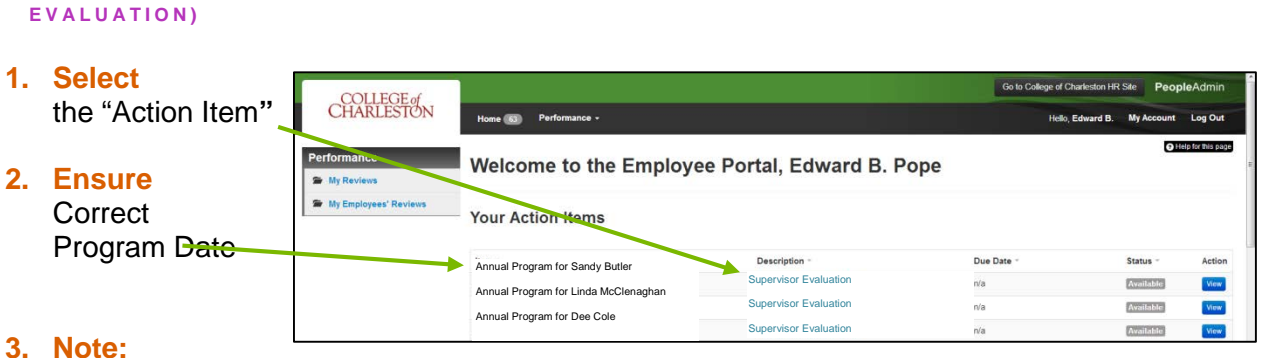

Evaluations may also be selected through "My Employee Reviews" and selecting parameters as described in C2

## **►C2) If Self-Evaluation was not completed**

#### **ACCESS THE EVALUATION FROM MY EMPLOYEE REVIEWS**

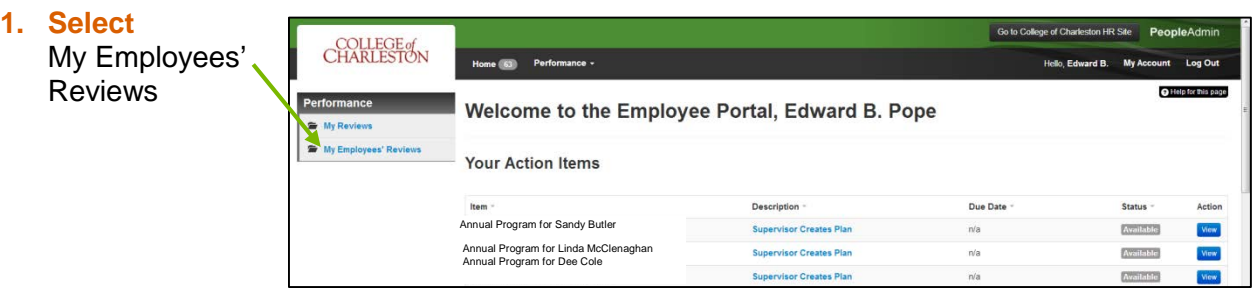

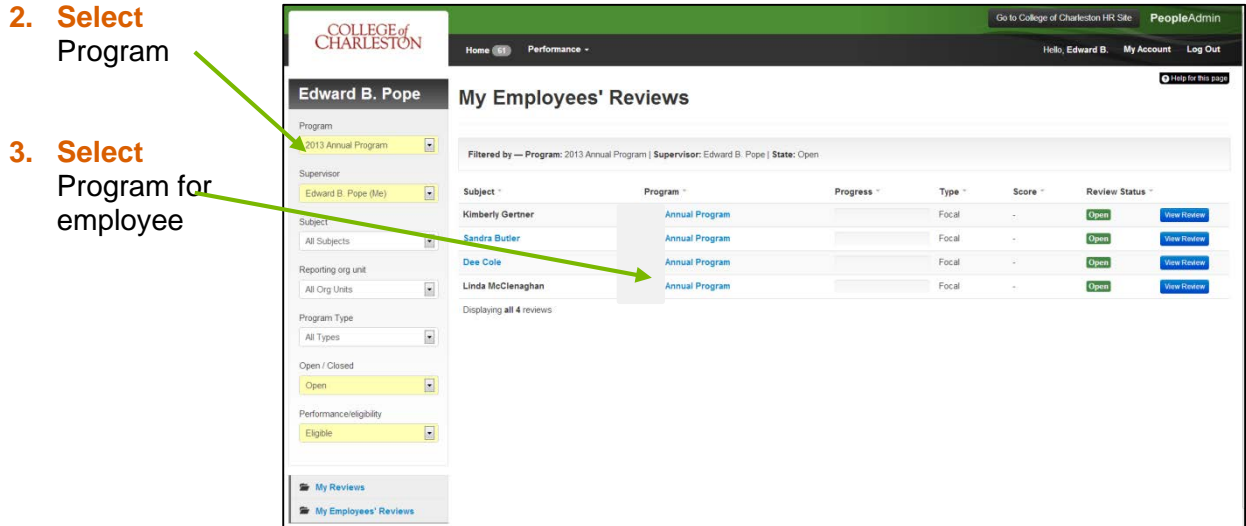

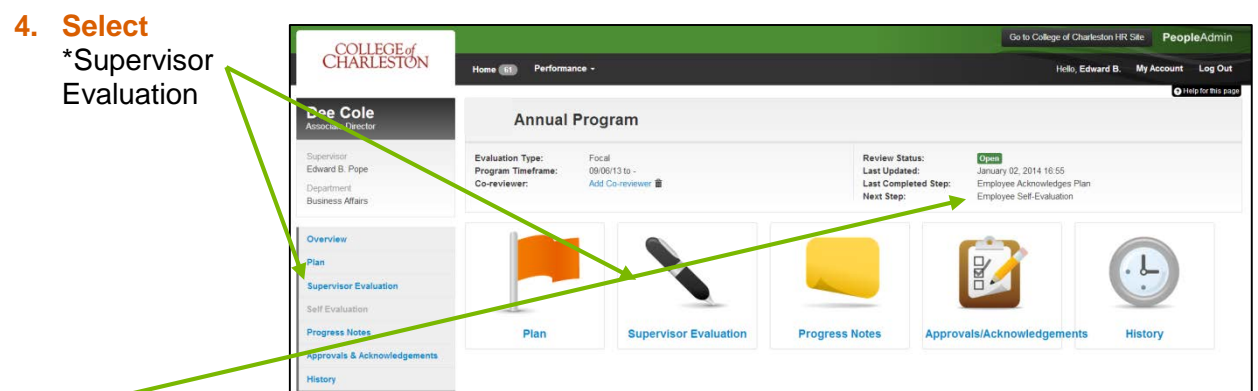

\*Note: Because the system defaults to the Self-Evaluation process, the next step will always show "Employee Self-Evaluation (the system just knows that this step has not yet been completed).

# **►D) REVIEW EMPLOYEE SELF EVALUATION AND ANY \*PROGRESS NOTES**

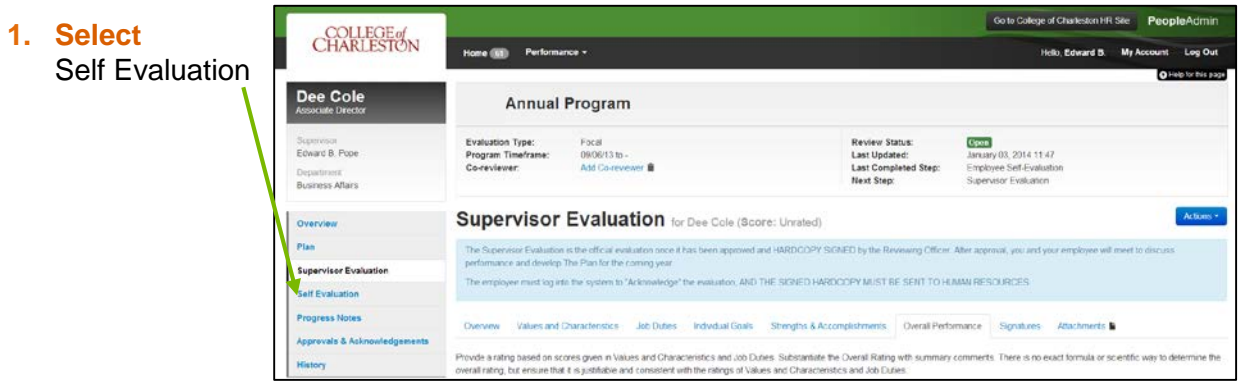

\*Progress Notes are confidential and may be added any time during the year

## **►E) ACESS OVERVIEW TAB**

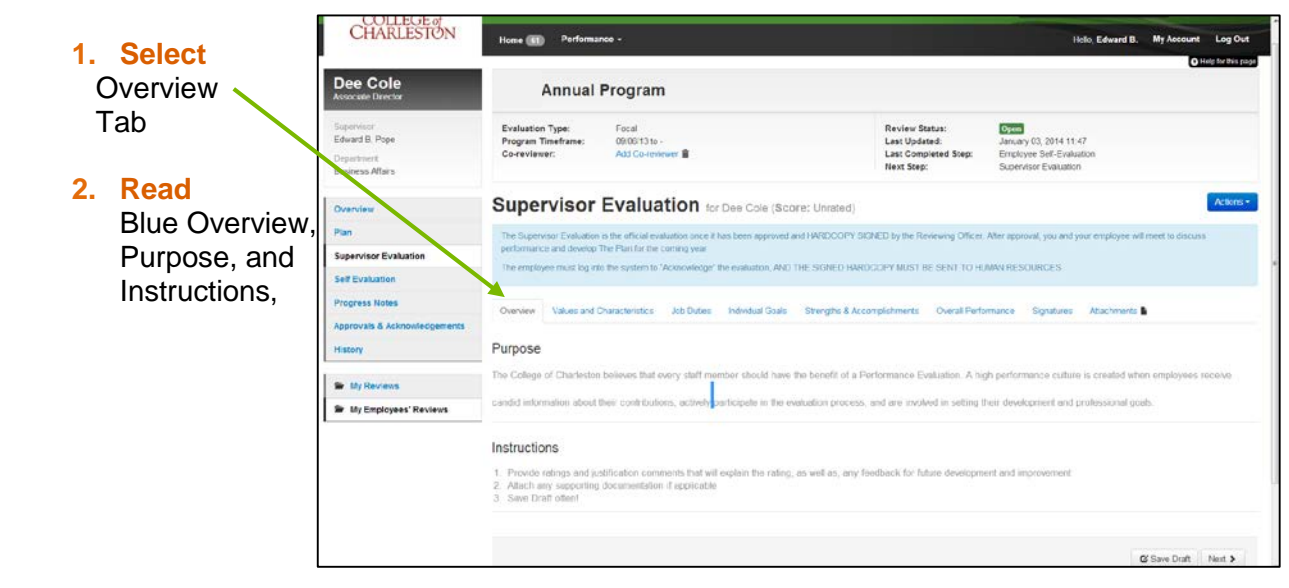

# **►F) ACCESS VALUES AND CHARACTERISTICS TAB**

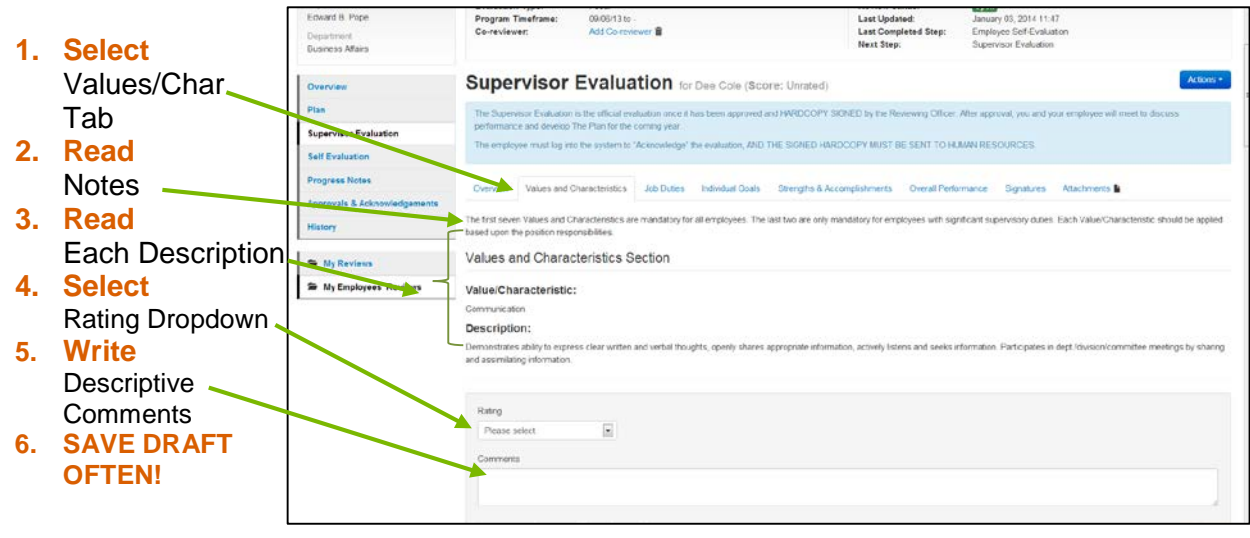

## **►G) ACESS JOB DUTIES**

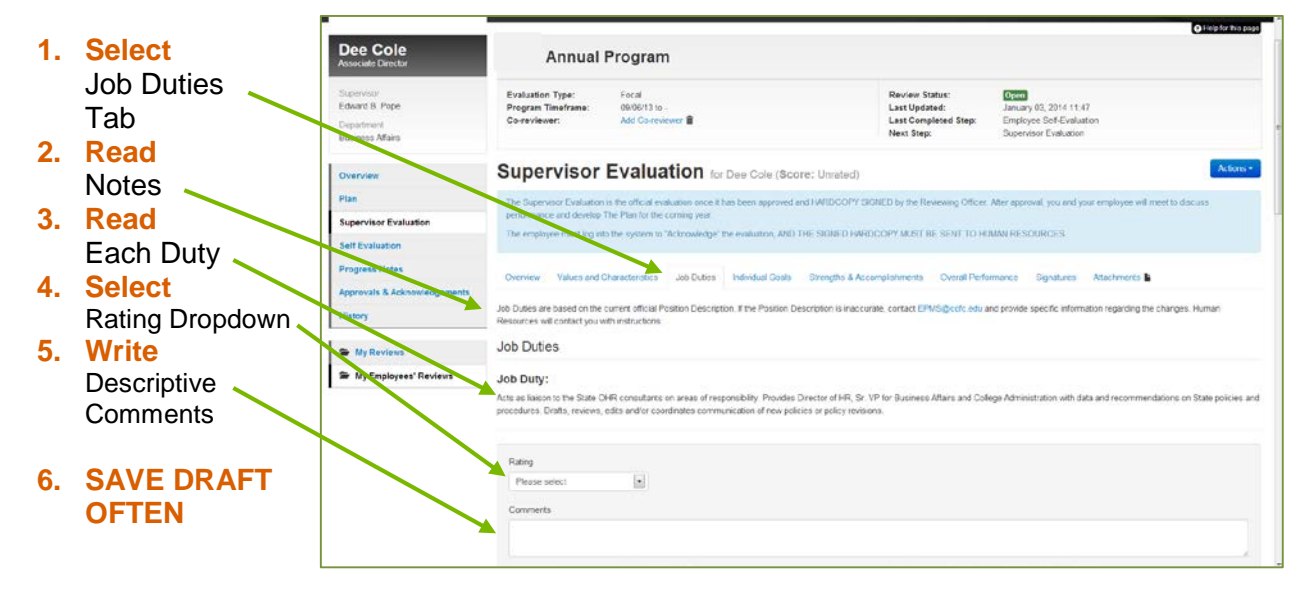

# **►H) ACCESS GOALS (GOALS WERE SET IN THE PLANNING STAGE)**

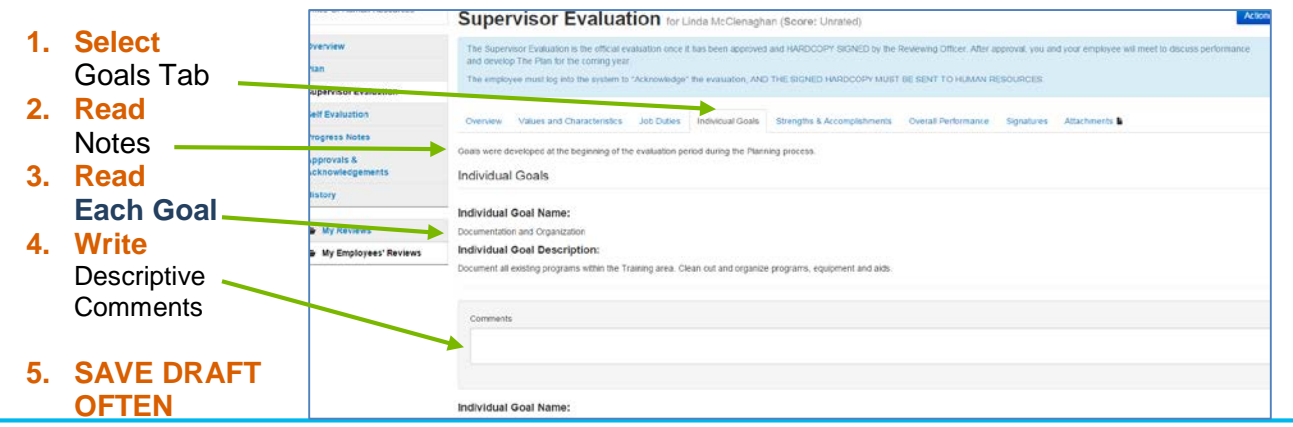

## **►I) ACCESS STRENGTHS AND ACCOMPLISHMENTS**

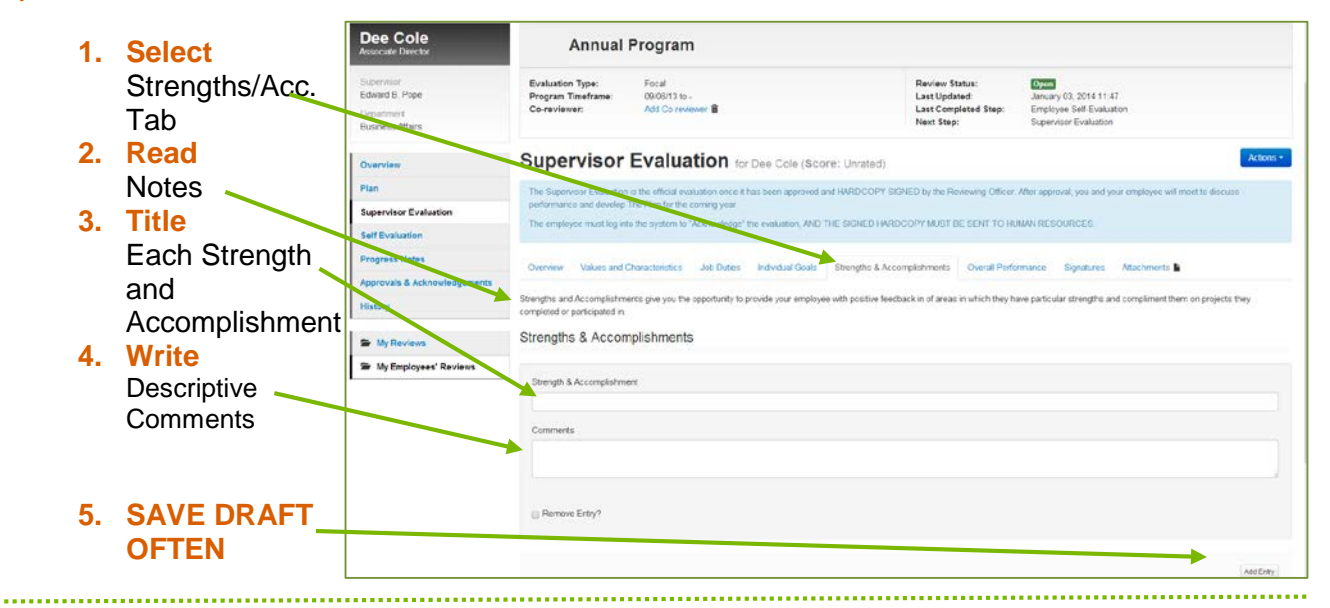

#### **►J) SKIP \*SIGNATURES TAB**

\* The signature tab is a print only – signed hardcopy must be submitted 

#### **►K) ADD \*ATTACHMENTS**

**\*IMPORTANT NOTE: IF YOU ADD ANY ATTACHMENTS, GO BACK TO THE OVERALL TAB TO COMPLETE THE EVALUATION!**

#### **►L) ACCESS OVERALL PERFORMANCE**

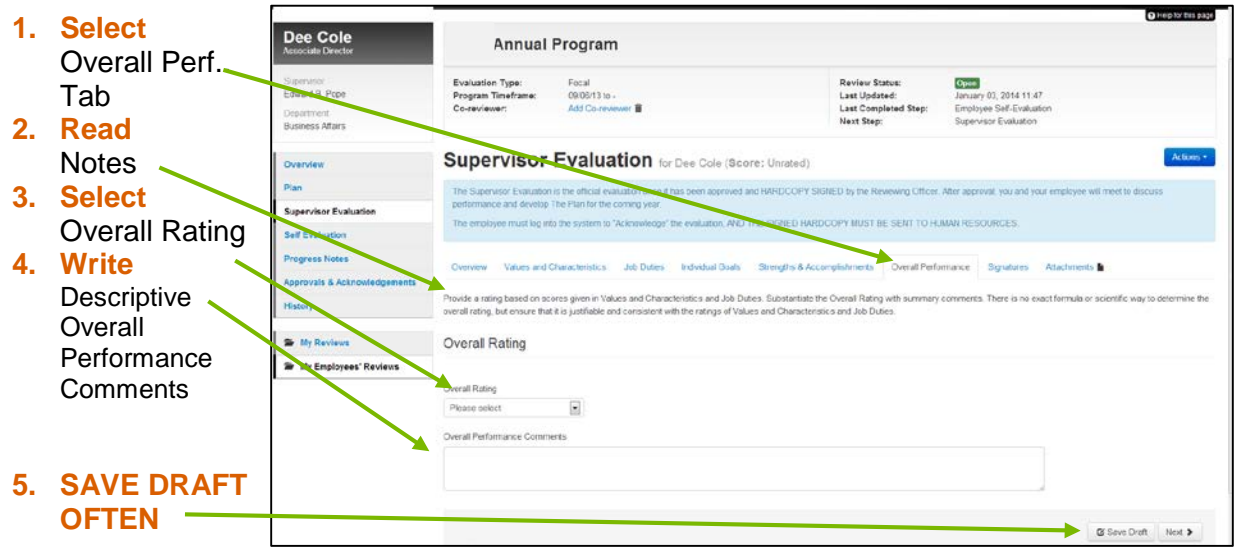

#### **►M) COMPLETE EVALUATION**

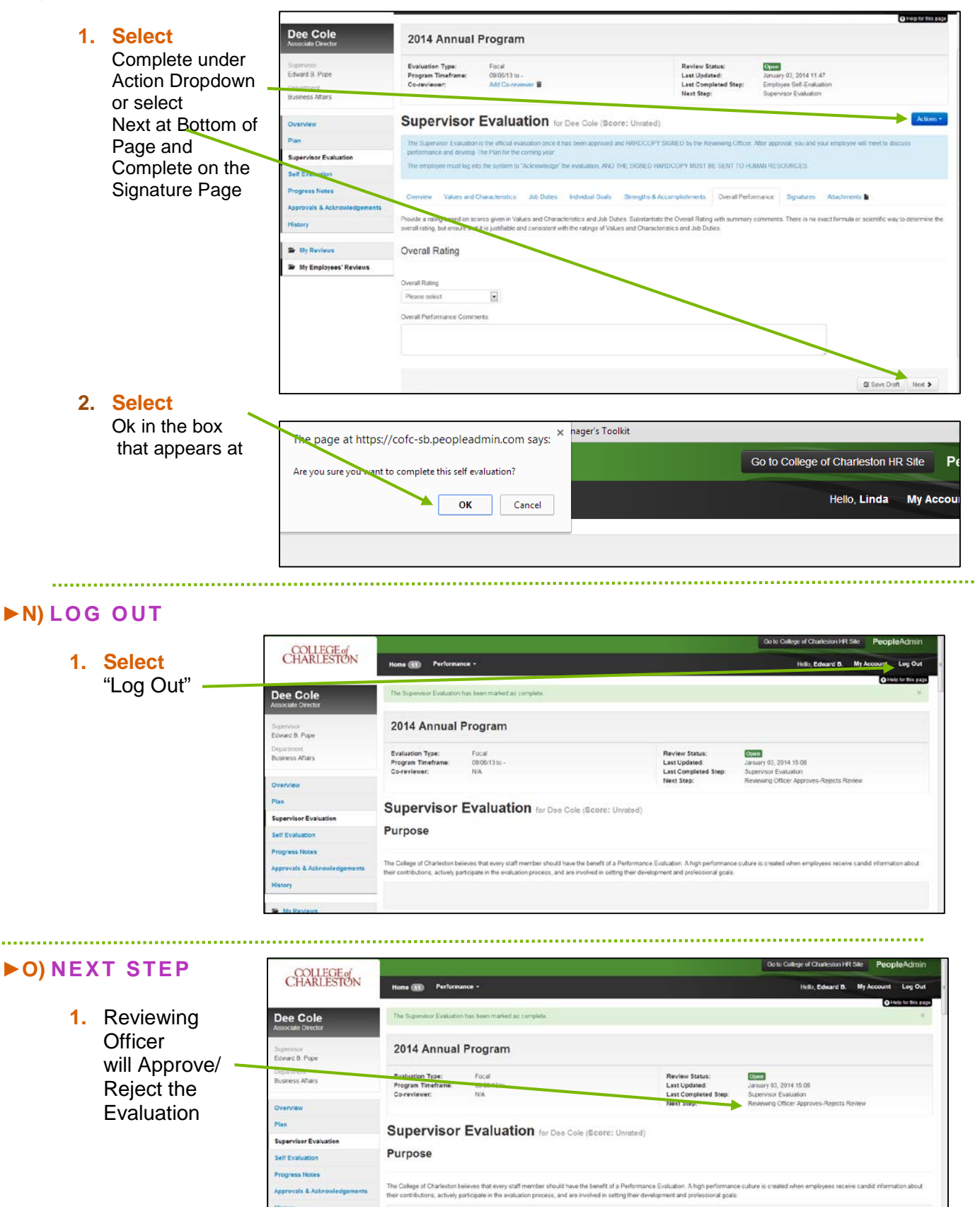